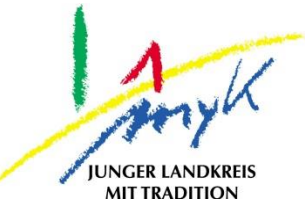

## **Anleitung**

# Update eines iPads

#### **Kreisverwaltung Mayen -Koblenz**

**Tabletausleihe** Bahnhofstraße 9 56068 Koblenz

Bei technischen Problemen unterstützen die IT -Koordinatoren der Schulen

Weitere Informationen unter

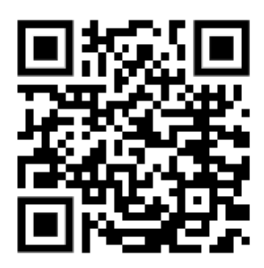

[https://www.kvmyk.de/themen/schule](https://www.kvmyk.de/themen/schule-bildung/) -bildung/

**K R E I S V E R W A L T U N G M A Y E N - K O B L E N Z**  $\mathbf{z}$ ш  $\overline{\phantom{0}}$  $\mathbf{m}$  $\circ$  $\geq$  $\mathbf{z}$ ш  $\leftarrow$  $\triangleleft$  $\geq$  $\bullet$  $\overline{z}$  $\Rightarrow$  $\vdash$  $\overline{\phantom{0}}$  $\triangleleft$  $\geq$  $\alpha$ ш  $\geq$ ဖာ ÷ ш  $\alpha$  $\overline{\textbf{Y}}$ 

 $\overline{\mathsf{N}}$ 

**Z**

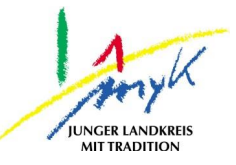

In dieser 6 Schritte Anleitung wird erklärt, wie ein iPad geupdatet wird. Apple veröffentlich in regelmäßigen Abständen Updates für das iPadOS. In der Regel sollten nach 1-2 Tagen nach dem Release das Update verfügbar sein. Das Update wird nicht automatisch durchgeführt, sondern muss angestoßen werden. Für die Durchführung eines Updates sind folgende Gegebenheiten notwendig: es muss eine WLAN Verbindung mit einer Internetverbindung bestehen und das Gerät muss mindestens zu 50% geladen sein. Um das Schulnetz nicht auszulasten müssen Updates außerhalb der Schule heruntergeladen und installiert werden. Je nach Internetanbindung kann das Update längere Zeit in Anspruch nehmen.

1. Auf das Icon "Einstellungen" auf dem Homescreen tippen:

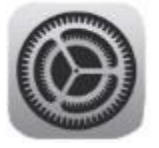

2. Am linken Seitenrand den Punkt "Allgemein" antippen und dann im rechten Bereich "Softwareupdate" anwählen:<br><sup>19:00</sup> Ponnerstag 20. Apr.  $95\%$ 

Di<br>Ko<br>W

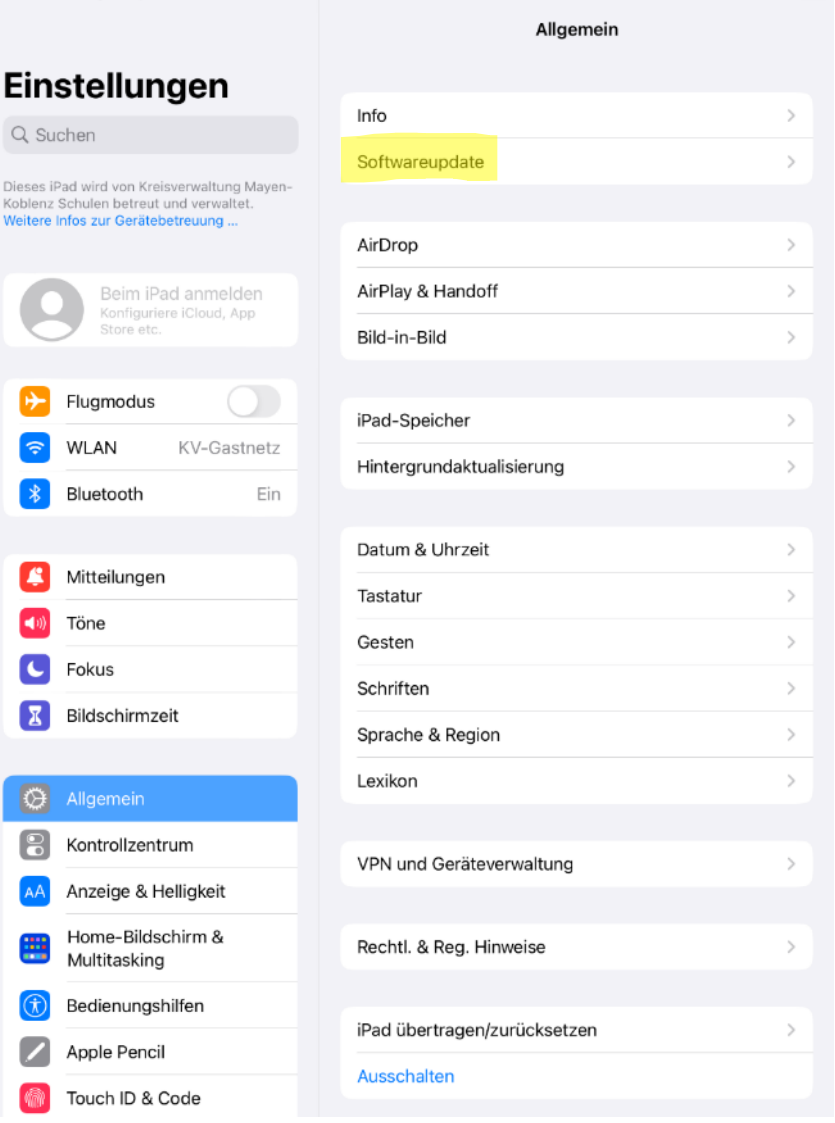

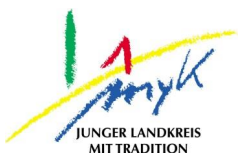

# 3. Im rechten Bereich auf "Laden und installieren" tippen:<br>
<sup>12:15 Donnerstag 20. Apr.</sup>

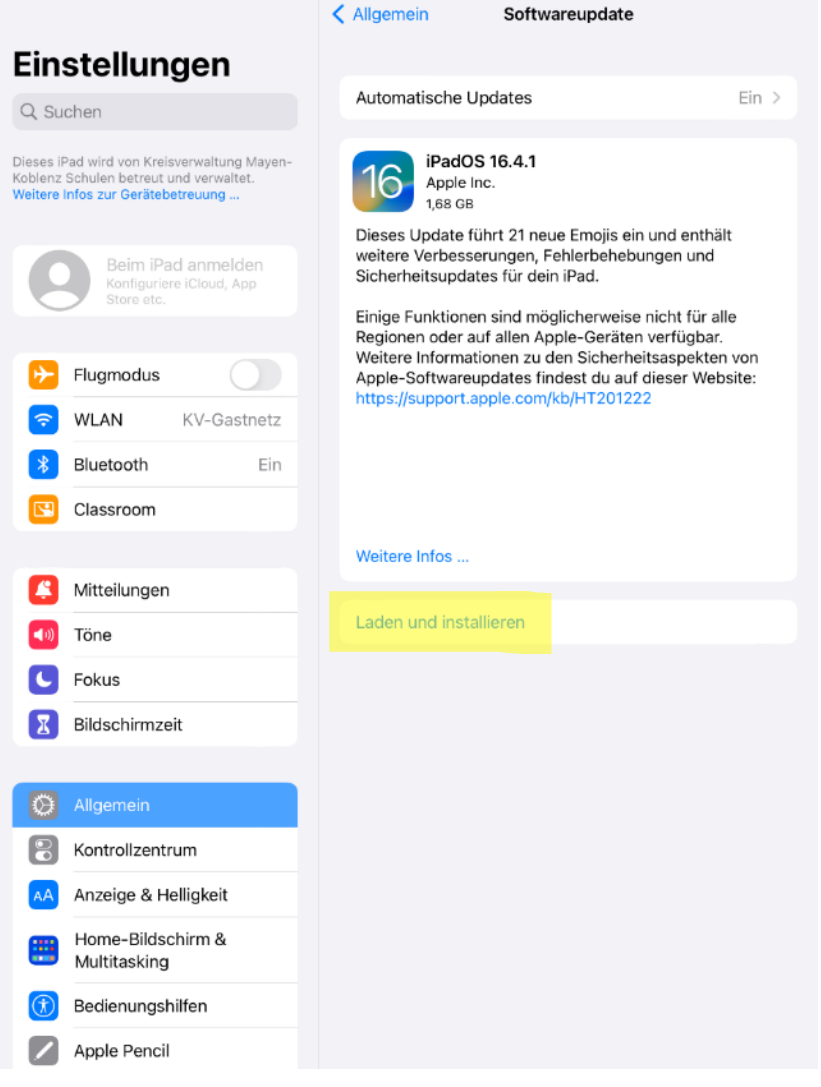

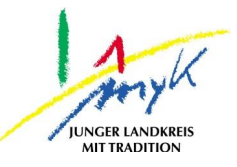

4. Im Anschluss muss der Code zum Bestätigen der Durchführung des Updates eingegeben und mit "Fertig" bestätigt werden:<br>12:16 Donnerstag 20. Apr.  $\widehat{\phantom{m}} 67 \%$ 

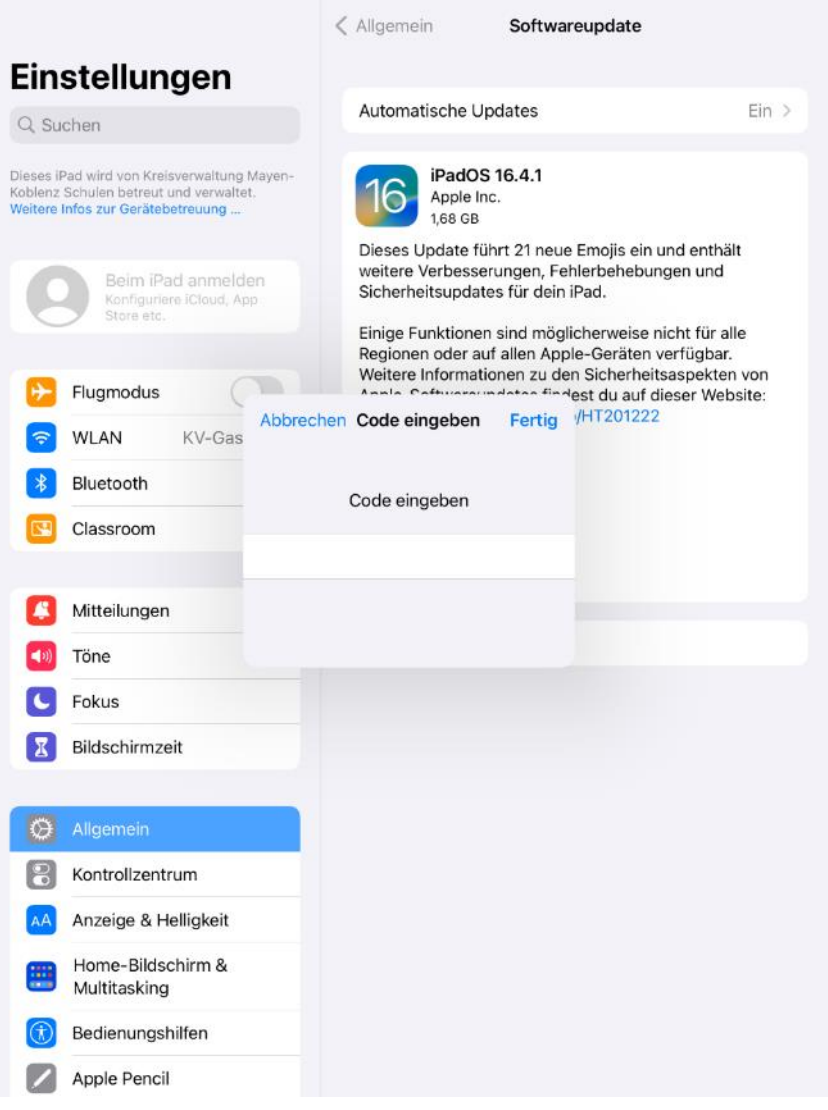

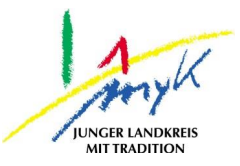

 $967\%$ 

# 5. Das Update wird eigenständig heruntergeladen:<br>12:16 Donnerstag 20. Apr.

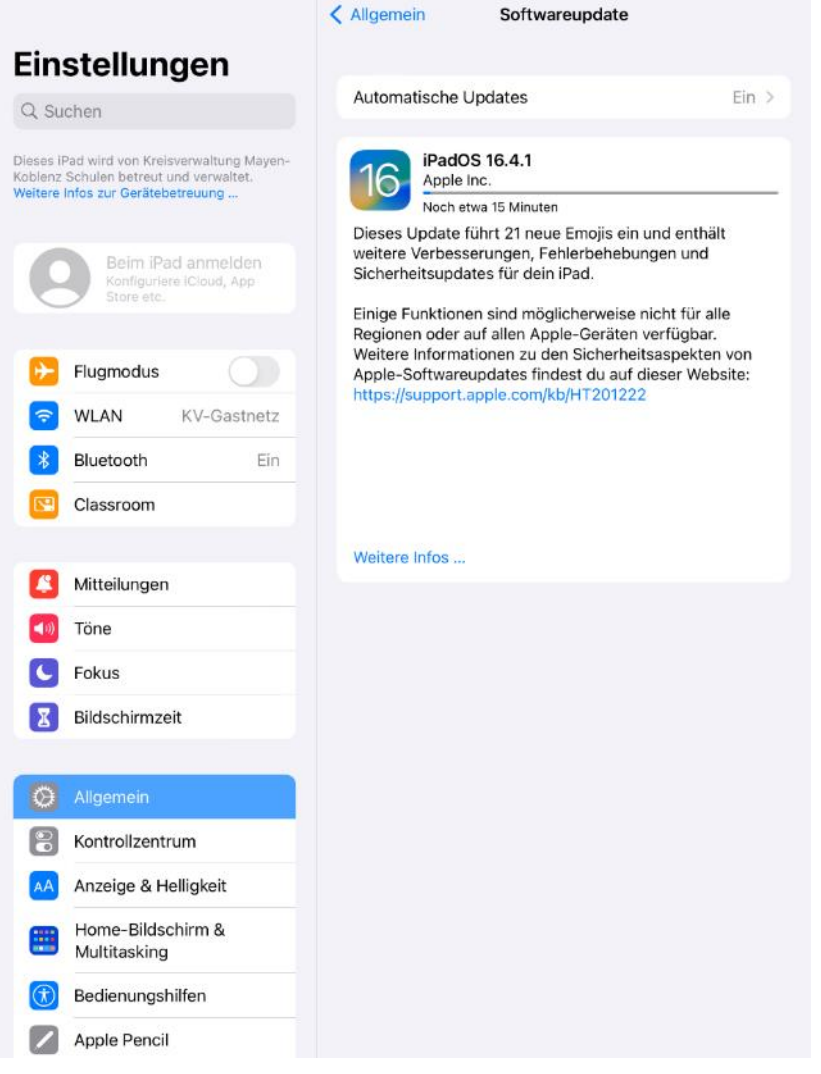

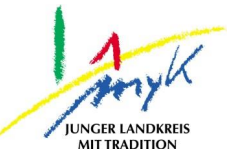

6. Als letzten Schritt wird das Update eigenständig installiert, währenddessen startet das iPad neu:

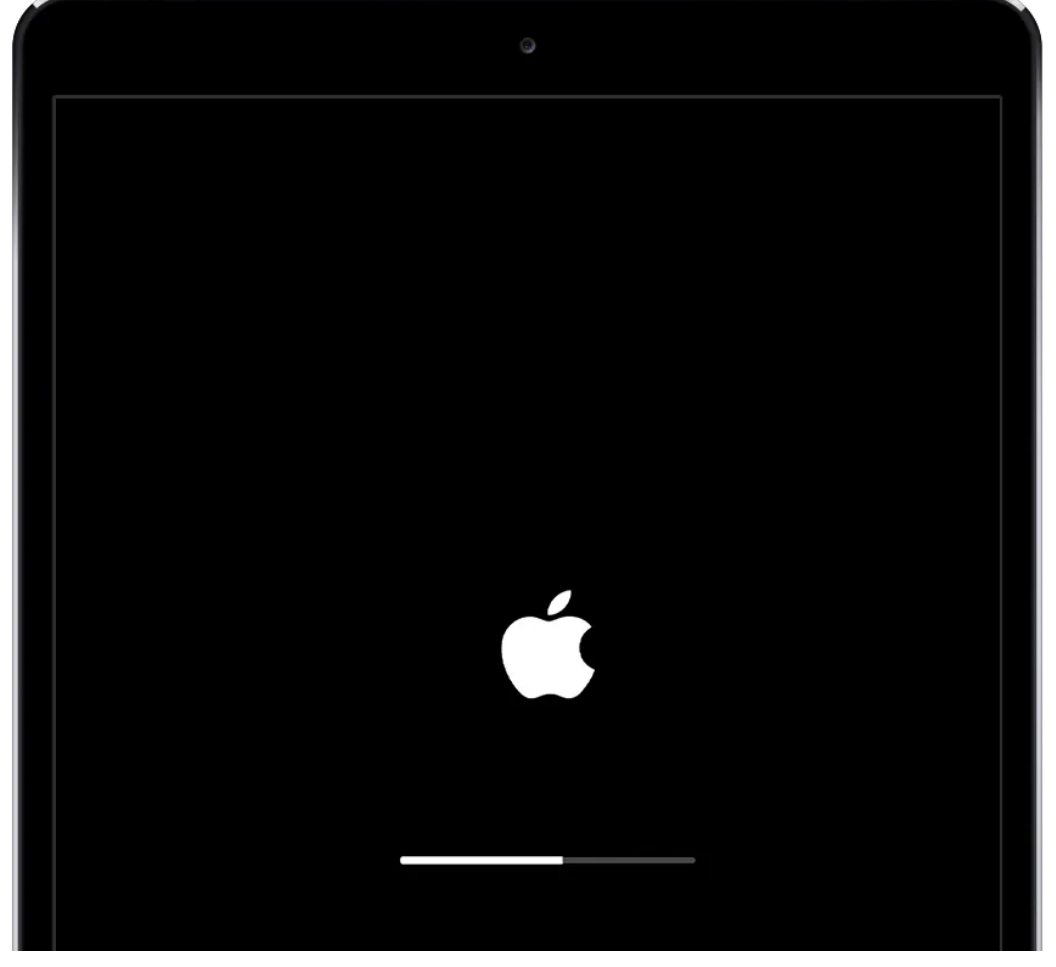

Nachdem Neustart sollte folgende Meldung auf dem Startbildschirm ersichtlich sein:

Softwareupdate  $\circ$ Dein iPad wurde auf iPadOS 16.4.1 aktualisiert